# Getting Started with Schoology For Students

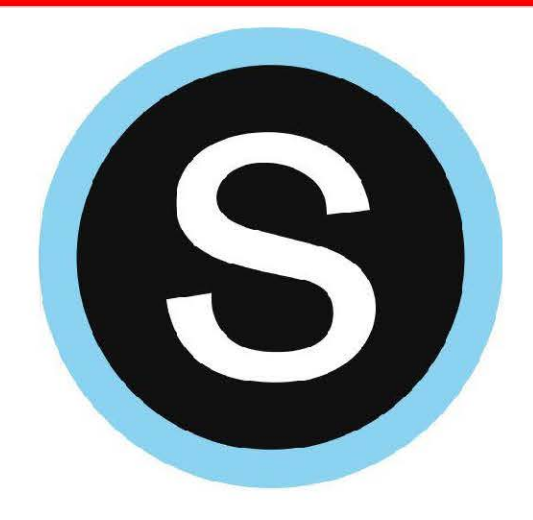

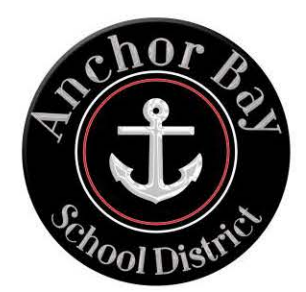

## Student Login Information

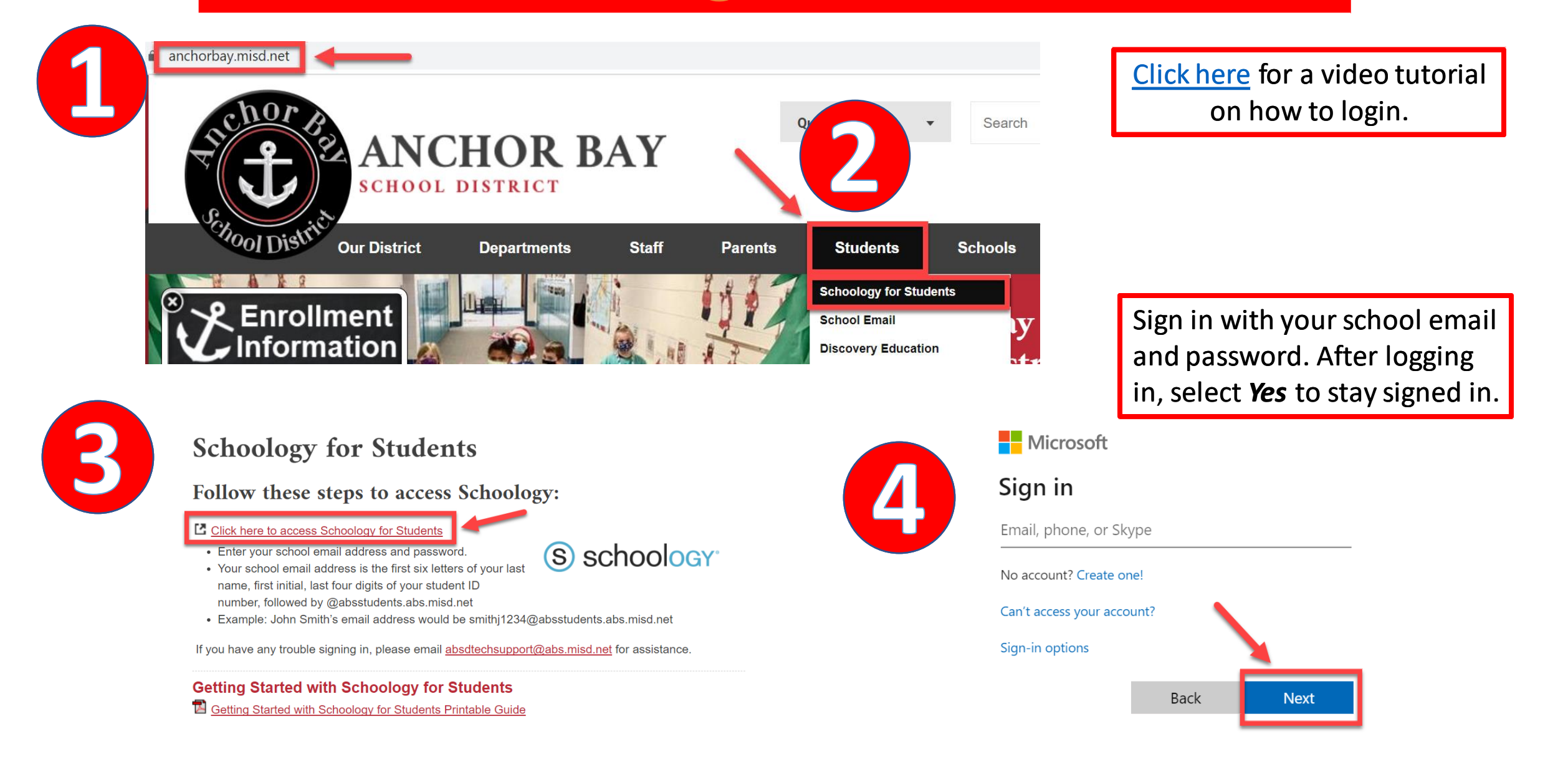

## **Download the Schoology App**

Available on **b s Available App Store** 

ANDROID APP ON Google play

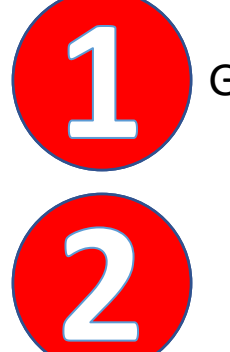

Go to your app store and search for Schoology. Go to your a pp store and search for Schoology.

 Click *Log in through your school* and search for Anchor Bay Click *Log in through your school* and search for Anchor Bay Schools Select *Anchor Bay School District*  **Schools** 

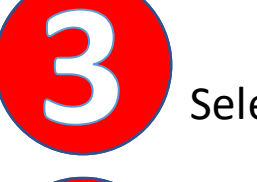

 Select *Anchor Bay School District* 

 Sign in with your school email and Sign in with your school email and password. password.

### S schoology Log in through your School Q Find your school or domain OR Log in through www.schoology.com **CONTINUE** (S) schoology<sup>®</sup>

Available on

kindle f

Q Anchor bay schools

Casco Twp, MI 48064

#### Anchor Bay School District 1462753409 · anchorbay.schoology.com ●

 $\boldsymbol{\Omega}$ 

## Navigating the Schoology Home Page

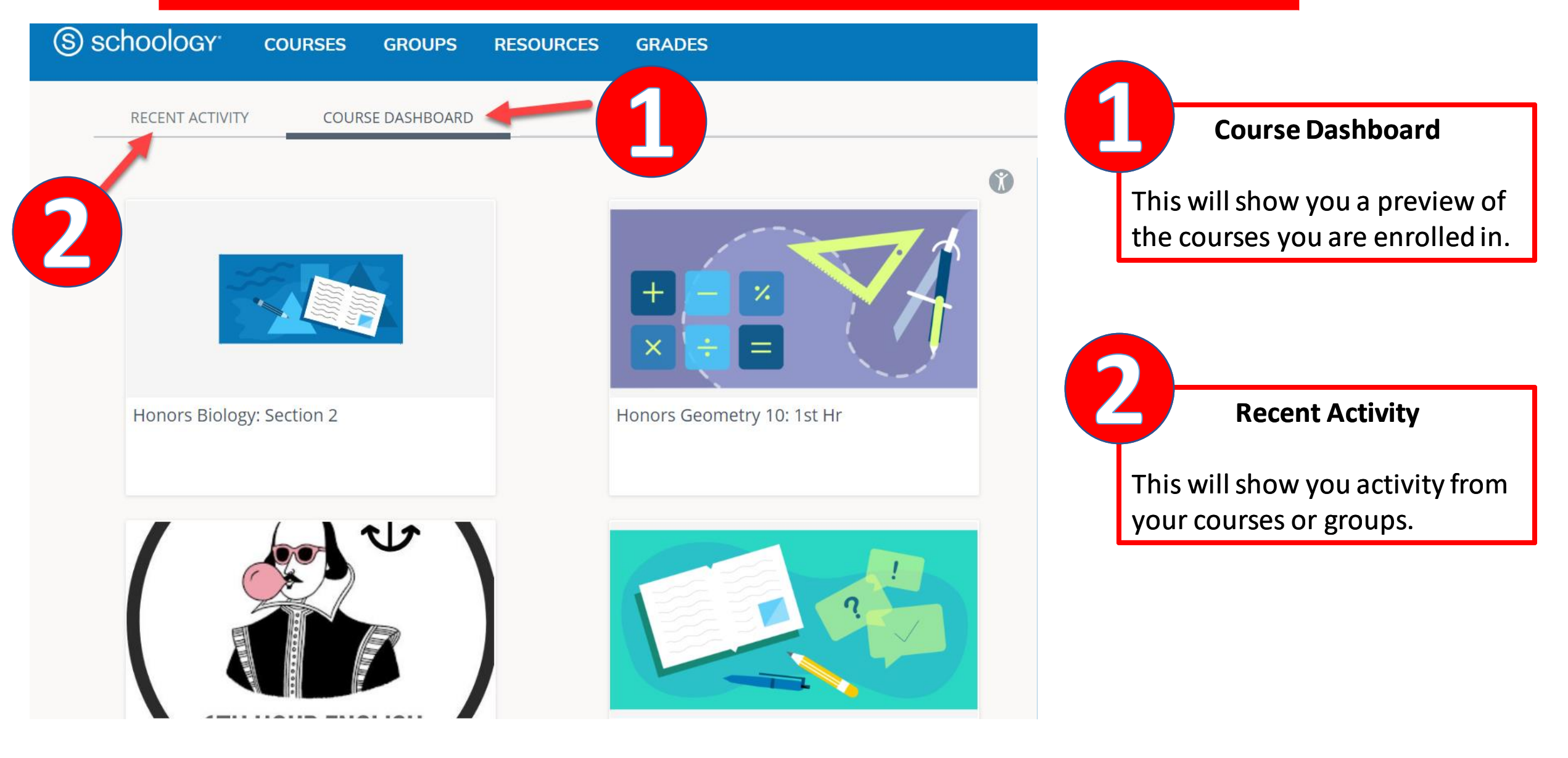

![](_page_4_Picture_0.jpeg)

Click on Schoology and this will take you back to the home page.

Click on Schoology and this will take you back to the home page.<br>This will display the courses you are enrolled in. Click on *My Courses* to get a list view. list view.

3

 This will display the groups you are enrolled in. Click on *My Groups* to get a list This will display the groups you are enrolled in. Click on *My Groups* to get a list  view. *Groups will primarily be used by teachers.*  view. *Groups will primarily be used by teachers.* 

 This is your own personal storage on Schoology. Think of it like OneDrive, This is your own personal storage on Schoology. Think of it like OneDrive, Google Drive, or even a file cabinet. Google Drive, or even a file cabinet.

This will show you a grade report for your courses. This will show you a grade report for your courses.

![](_page_4_Picture_7.jpeg)

![](_page_5_Figure_0.jpeg)

## **Notifications in Schoology**

![](_page_6_Picture_118.jpeg)

#### **Notifications**

Schoology sends you notifications when actions occur that involve you. You can select which notifications you would like to receive. **Turn Off All Notifications** 

#### **To Turn on Notifications: To Turn on Notifications:**

- 1. Click on your name (in the **1. Click on your name (in the**  upper right corner of **upper right corner of**  Schoology).
- 2. Click on *Settings.*  **Schoology). 2. Click on** *Settings.*
- 3. Select the *Notifications*  **3. Select the** *Notifications* tab. **tab.**

![](_page_6_Picture_119.jpeg)

 You can customize what you **You can customize what you receive notificationsfor.**  receive notificationsfor.

 You can turn on Notifications **You can turn on Notifications**  for email or mobile. **for email or mobile.** 

 If you download the Schoology app you can receive push **<sup>a</sup> pp you can receive push** notifications to your phone.

## **Resources**

![](_page_7_Picture_46.jpeg)

### How to Connect OneDrive to your Schoology Account

![](_page_8_Figure_1.jpeg)

![](_page_8_Picture_2.jpeg)

### How to Connect OneDrive to your Schoology Account (Continued)

![](_page_9_Picture_1.jpeg)

 Schoology will keep you connected to OneDrive Schoology will keep you connected to OneDrive<br>so you can submit assignments to your teacher.

### How to Submit an Assignment in Schoology

 Some assignments may require you to make a submission. Once you submit an assignment, **Some assignments may require you to make a submission. Once you submit an assignment,**  your teacher can view the assignment, provide feedback, and upload a file back to you. **your teacher can view the assignment, provide feedback, and upload a file back to you.** 

To submit an assignment, please follow these steps: **To submit an assignment, please follow these steps:** 

![](_page_10_Picture_3.jpeg)

#### **Test Assignment**

Test Assignment<br>Please complete this assignment.<br>Due Friday, April 10, 2020 at 11:59 pm Please complete this assignment.  $\cdot$  Due Friday, April 10, 2020 at 11:59 pm

 You can leave a comment on the You can leave a comment on the<br>assignment if you have questions for your teacher. This is optional. **the Exiday, April 10, 2020 at 11:59 pm**<br> **the assignment if you have questions for your**<br> **teacher. This is optional.** 

![](_page_10_Picture_7.jpeg)

Please complete this assignment.

Posted Today at 6:00 pm

Comments

There are no comments

Write a comment

Post

### How to Submit an Assignment in Schoology (Continued)

![](_page_11_Picture_81.jpeg)

There are **3 options** for you to upload an assignment. to upload an assignment.

- **1. Upload** –Select a file from your computer. 1. Upload -Select a file from your computer.
- **2. Create**  Create a document on the web using the text editor.
- **2. Create** Create a document on the web using the text editor.<br>**3. Resources** Import from your Resources or OneDrive (Under Apps).

 **Note:** If you have the Schoology app, you can use the **Upload** option to upload a picture Note: If you have the Schoology app, you can use the Upload option to upload a picture of your assignment using your phone or tablet. of your assignment using your phone or tablet.

### Additional Resources & Support

Please visit **support.schoology.com** for more information on getting started with Schoology. getting started with Schoology.

> For technical assistance, please email [absdtechsupport@abs.misd.net](mailto:absdtechsupport@abs.misd.neet)